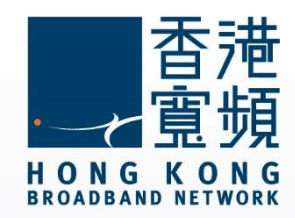

### **myTV SUPER 啟動步驟指南**

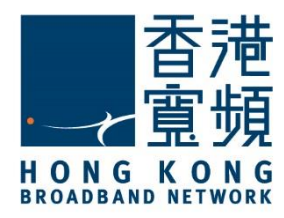

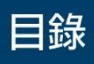

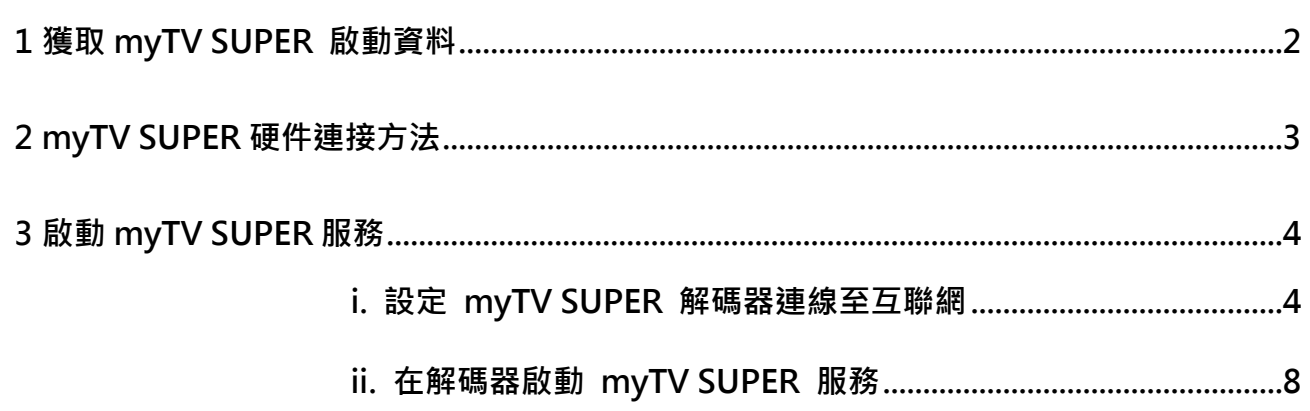

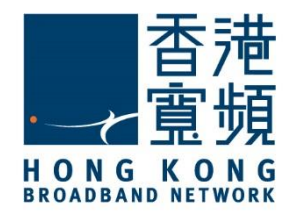

### <span id="page-2-0"></span>1 **獲取 myTV SUPER 啟動資料**

客戶於服務計劃生效後翌日,香港寬頻會透過電郵方式發送「myTV SUPER 客戶號碼」; 而

「myTV SUPER 密碼」則透過短訊形式發送至客戶登記時所提供的電郵地址及流動電話號碼。

**(電郵樣本)** 

親愛的客戶:

#### 啓動 myTV SUPER

多謝 閣下選用香港寬頻網絡有限公司(「香港寬頻」)服務。

閣下登記之服務計劃内的 myTV SUPER 服務已可提早啟動及可於計劃生效日期前預先欣賞基 本組合内容,而不另收費。而相關之服務計劃將於原定的生效日期生效。以下為 閣下的 myTV SUPER 資料,請按指示啓動 myTV SUPER 服務,以體驗精彩的娛樂之旅。

myTV SUPER 客戶號碼 : XXXXXXXXXXXXX myTV SUPER 密碼 :最遲於明天透過短訊發送至 閣下於香港寬頻登記之手機號碼

按此參閱 myTV SUPER 啓動指南

如有查詢,請電郵至 HKBNBroadband@hkbn.net。

#### **(**短訊樣本**)**

香港寬頻:您登記之服務計劃內的myTV SUPER服務已可 於服務生效日前提早啟動,而不須額外收費。請以賬戶密 碼 <variable: password> 及客戶號碼(最遲於明天發送至 您於香港寬頻登記之電郵地址)啓動myTV SUPER。

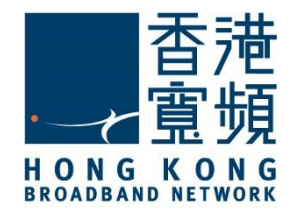

myTV SUPER 硬件連接方法

# <span id="page-3-0"></span>2 **myTV SUPER 硬件連接方法**

**將隨解碼器提供的 HDMI 線一邊連接至主機的 HDMI 接口,另一邊則連接到電視機的其中 一個 HDMI 接口。**

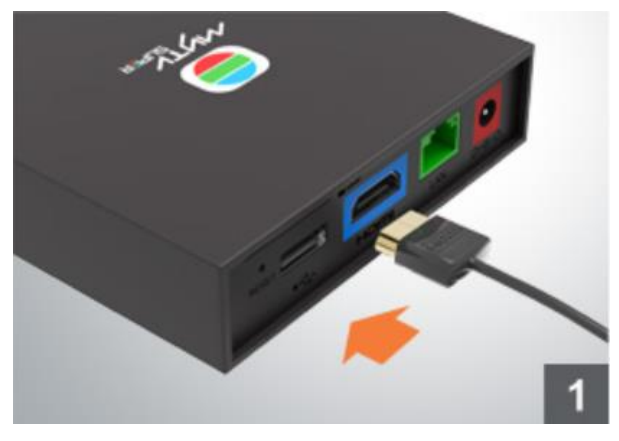

**再連接電源變壓器至主機的紅色電源接口。**

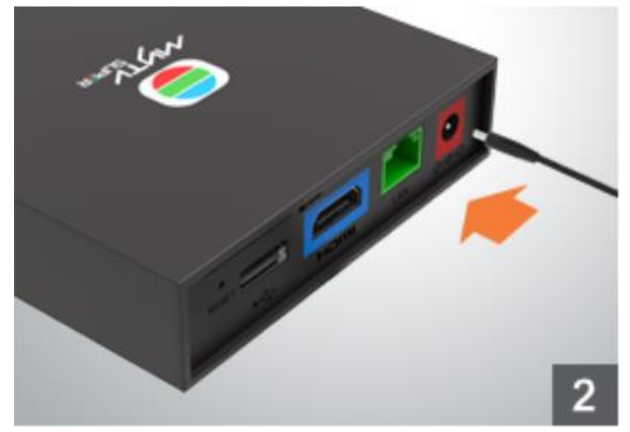

如選擇以有線(LAN)連接上網,請連接隨解碼器提供的網絡線至主機的綠色接口,另一端則接 **駁至網路裝置,如路由器。**

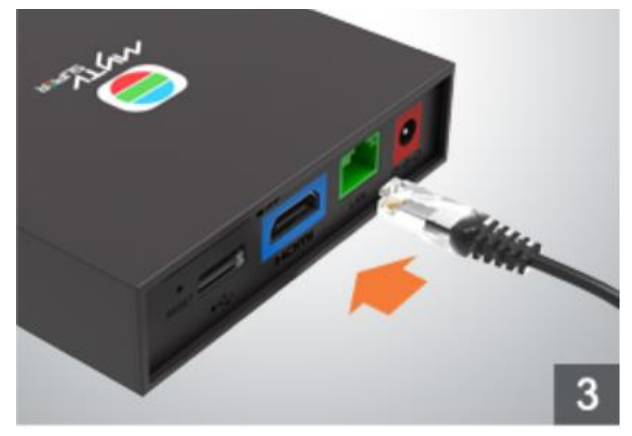

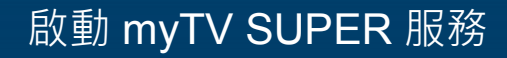

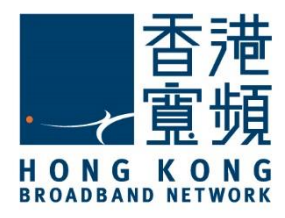

### <span id="page-4-1"></span><span id="page-4-0"></span>**i.** 設定 myTV SUPER 解碼器連線至互聯網

啟動 myTV SUPER 主機,並把電視調校至相對應之 HDMI 輸入源後,使用 myTV SUPER 遙 控器選取介面語言。

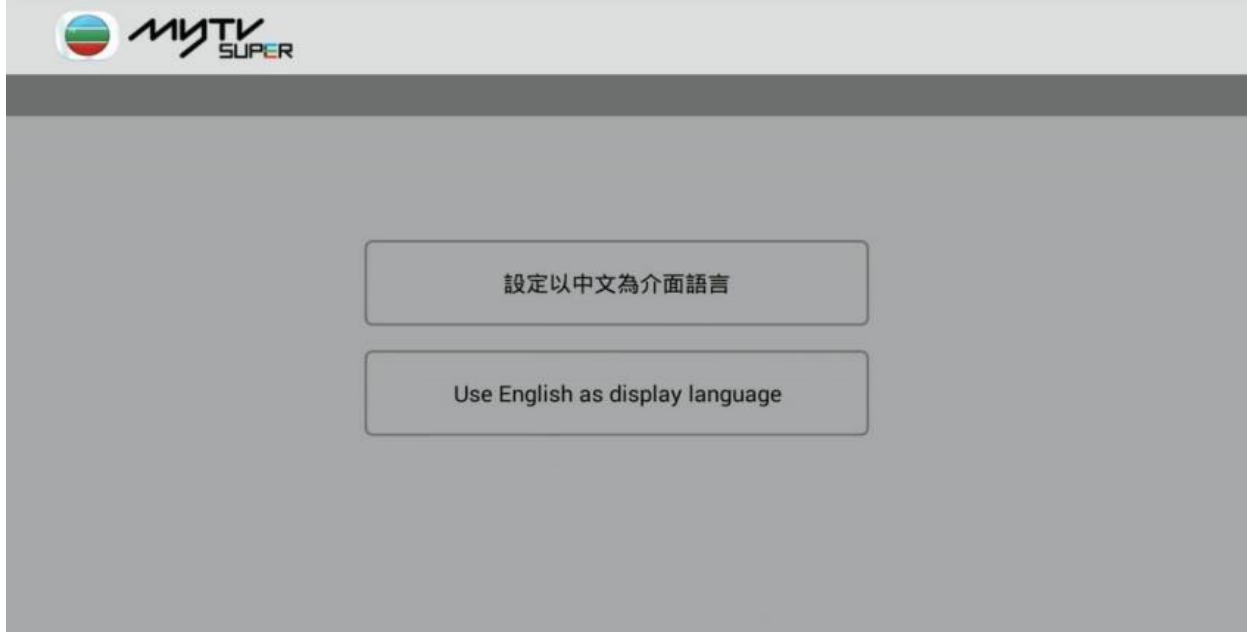

如已使用網絡線連接,主機會自行取得 IP 地址及完成連接至互聯網,按「下一步」。

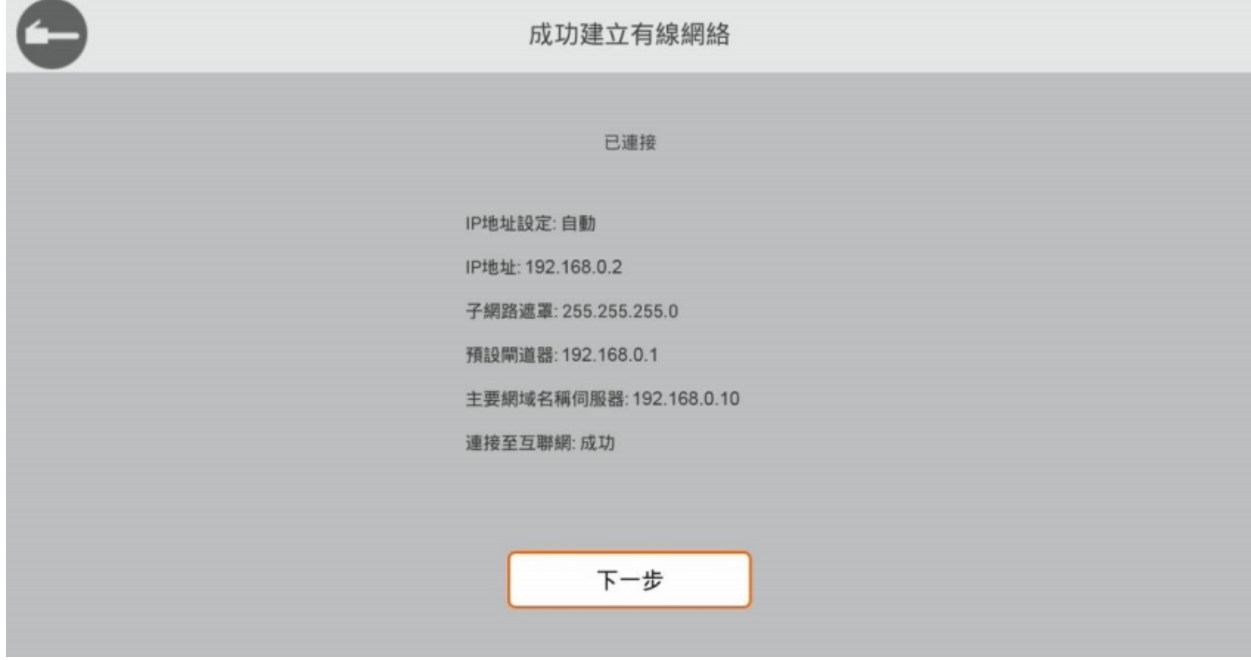

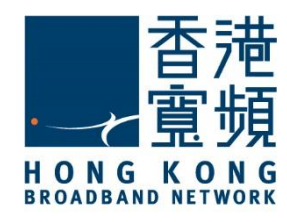

如未有連接數據線,請設定網絡連接類型為「無線網絡」。

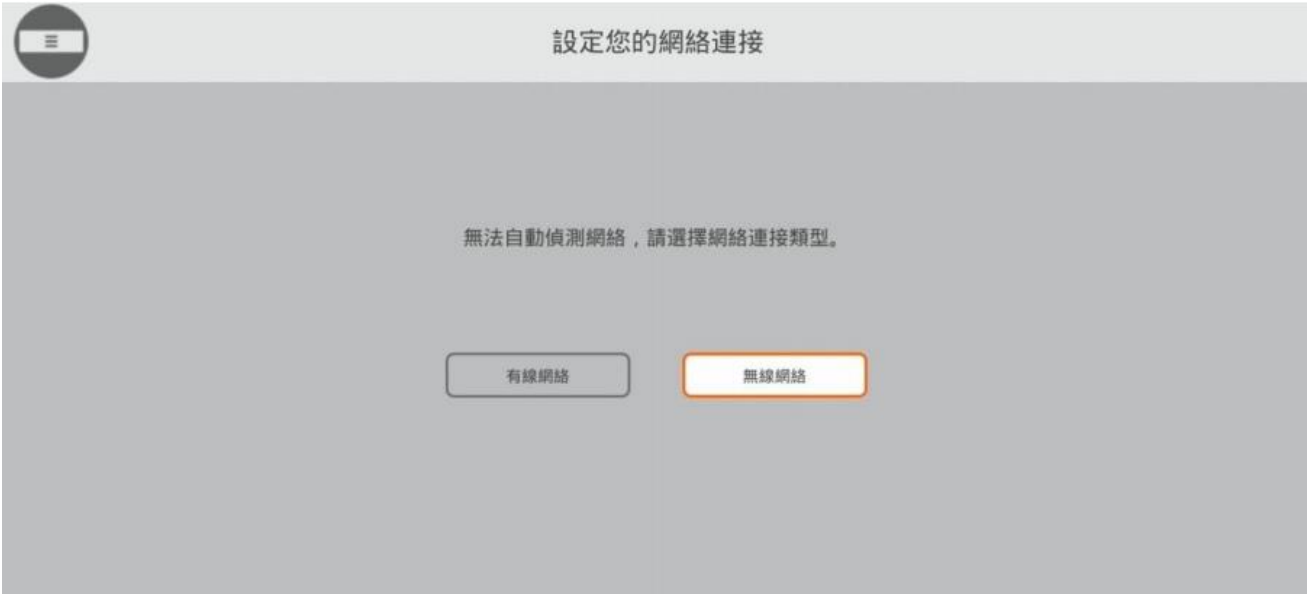

#### 選擇欲連接的無線網絡。

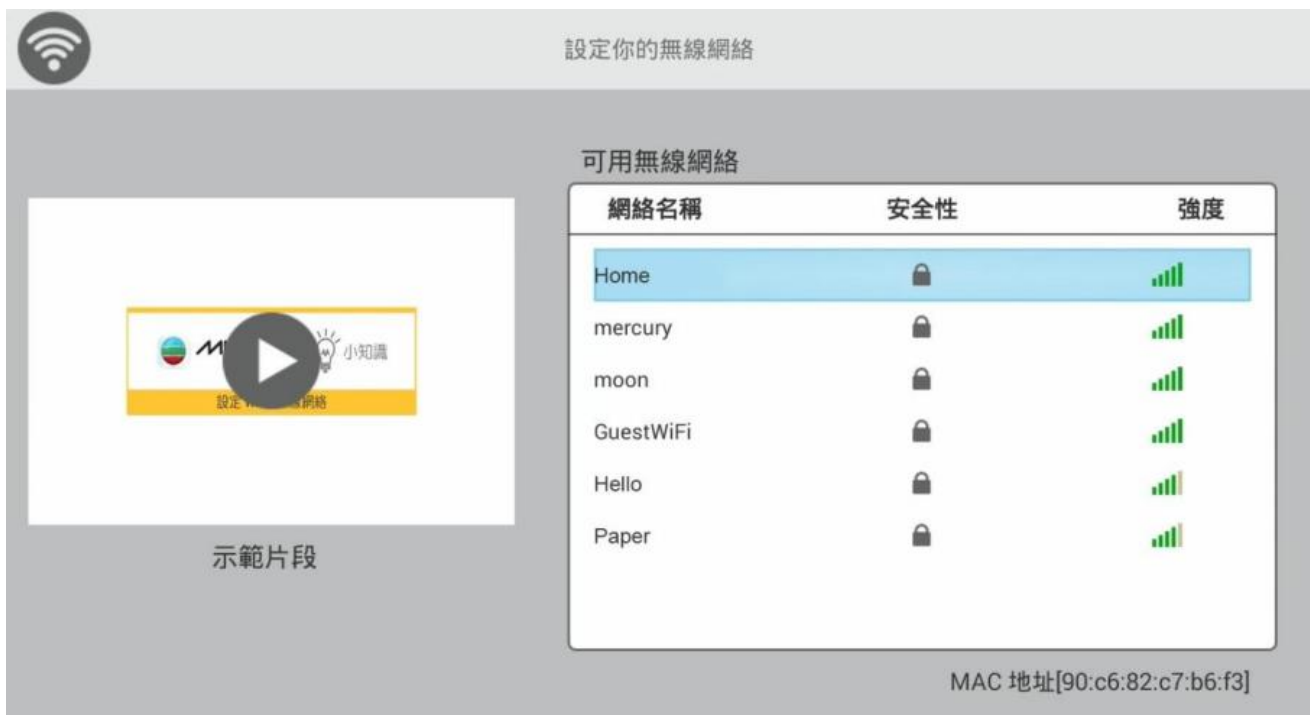

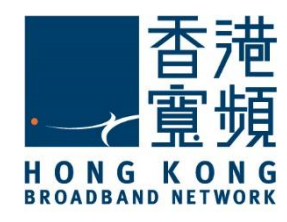

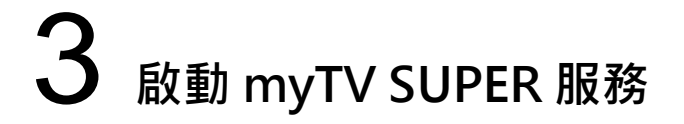

5. 輸入無線網絡的密碼(金鑰)後,按「下一步」。

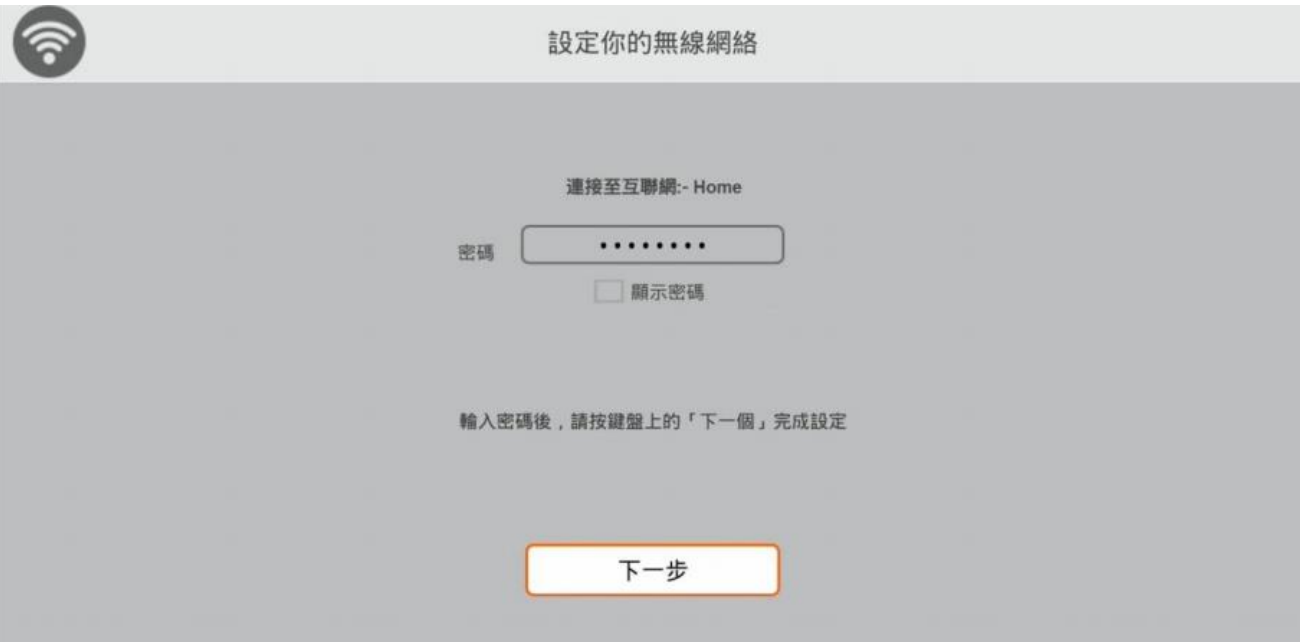

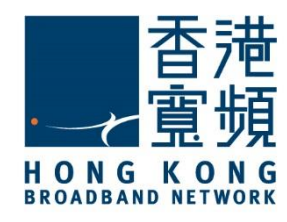

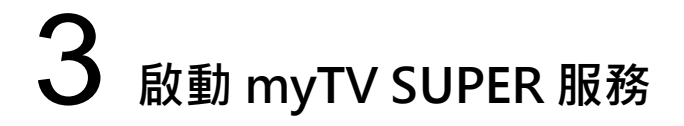

6. 成功以無線網絡連接至互聯網後, 按「下一步」。

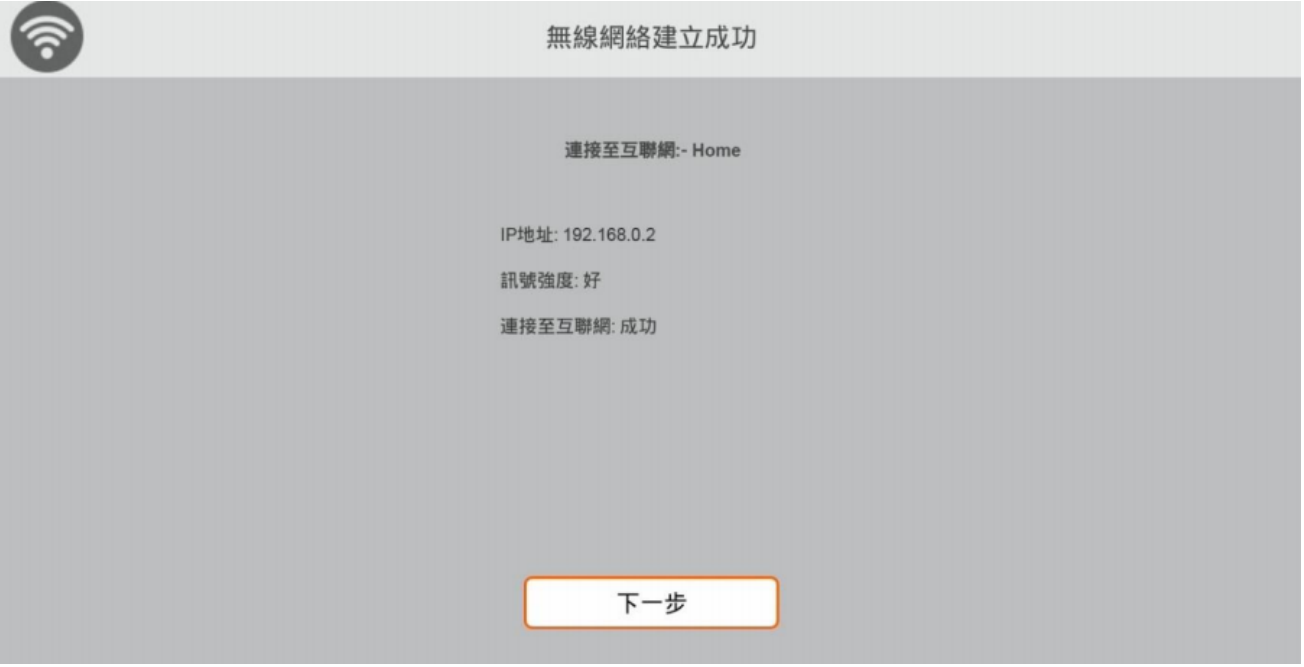

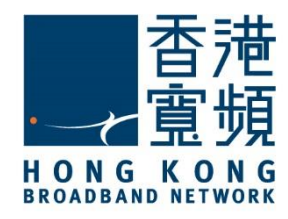

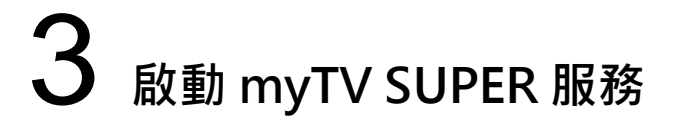

### <span id="page-8-0"></span>ii. 在解碼器啟動 myTV SUPER 服務

1. 連接互聯網後,會出現以下畫面。按「開始」進行啟動設定。

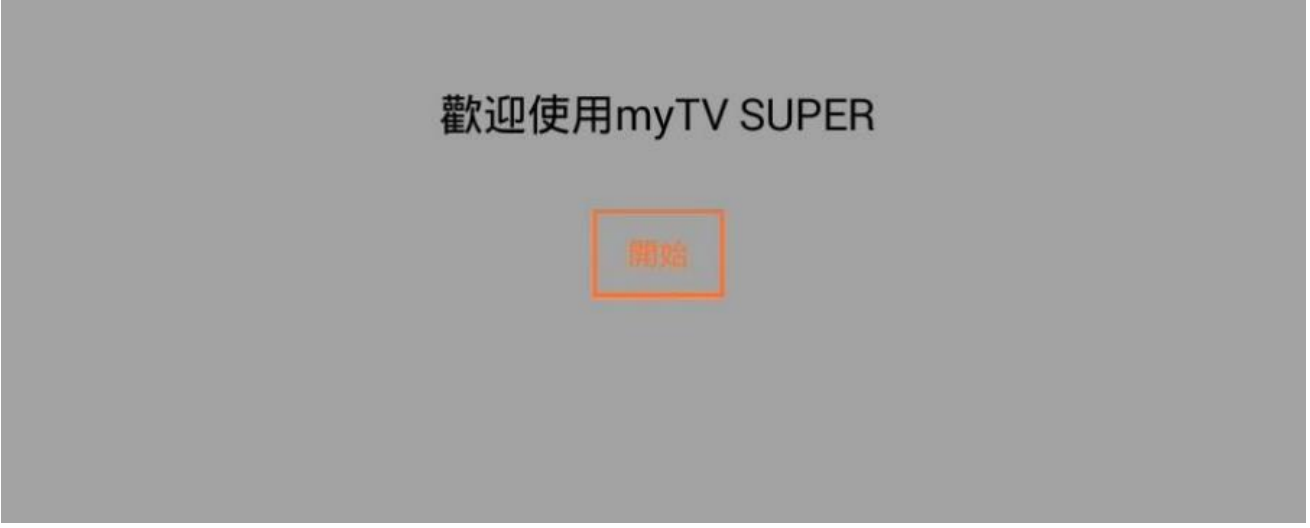

2. 輸入 myTV SUPER 的「客戶號碼」及「賬戶密碼」,按「下一步」。

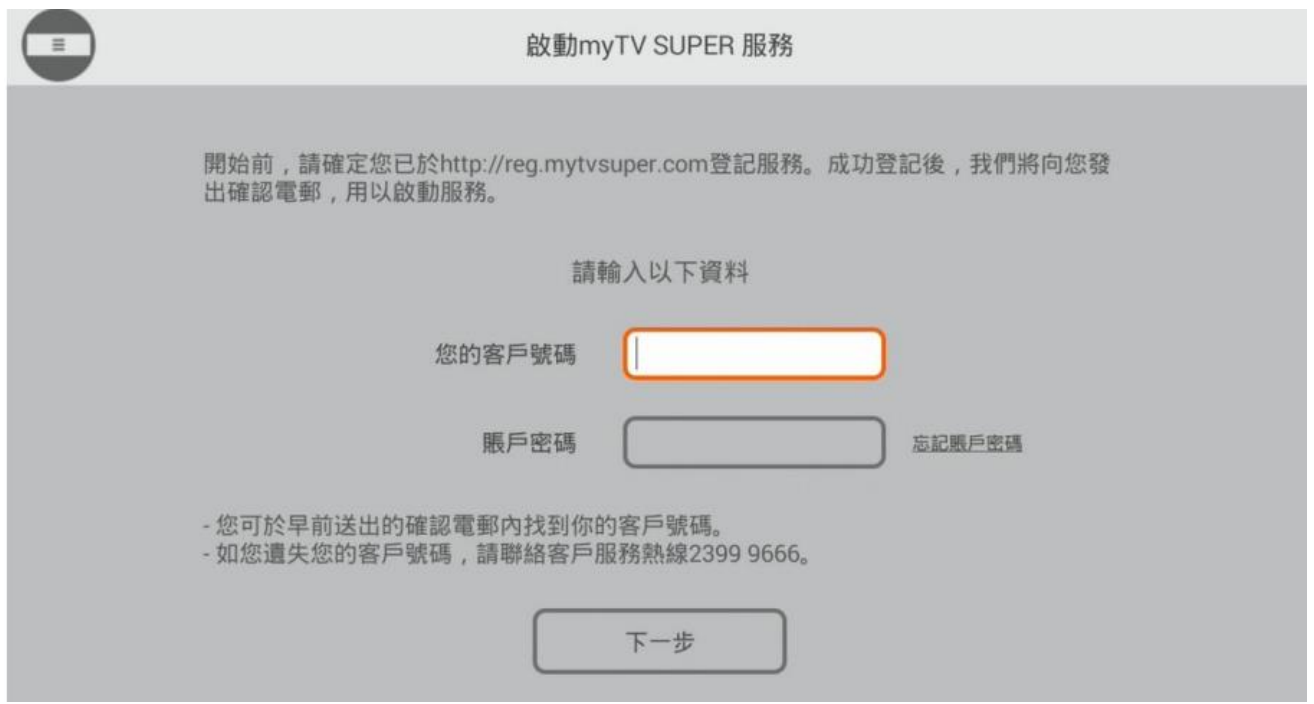

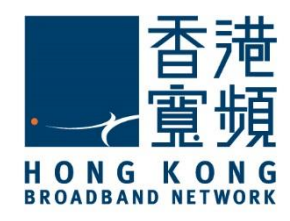

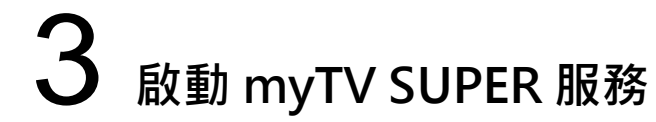

3. 閱讀並同意服務條款後, 按搖控器上的 在 鍵繼續。

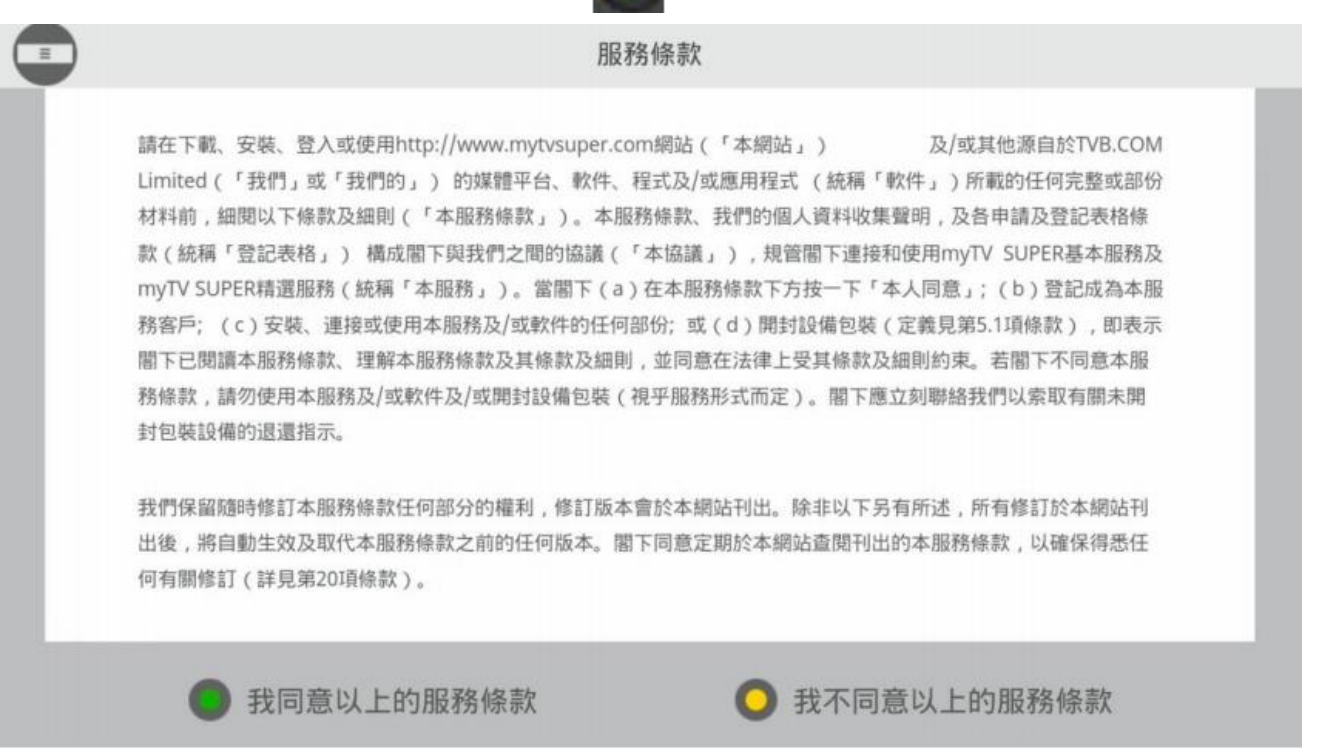

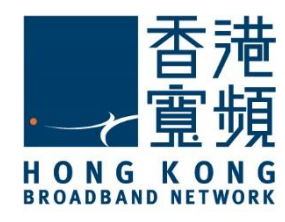

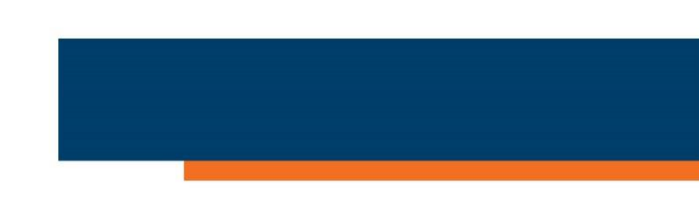

4. 按「開始使用 myTV SUPER」即可以開始收看 myTV SUPER 的節目。

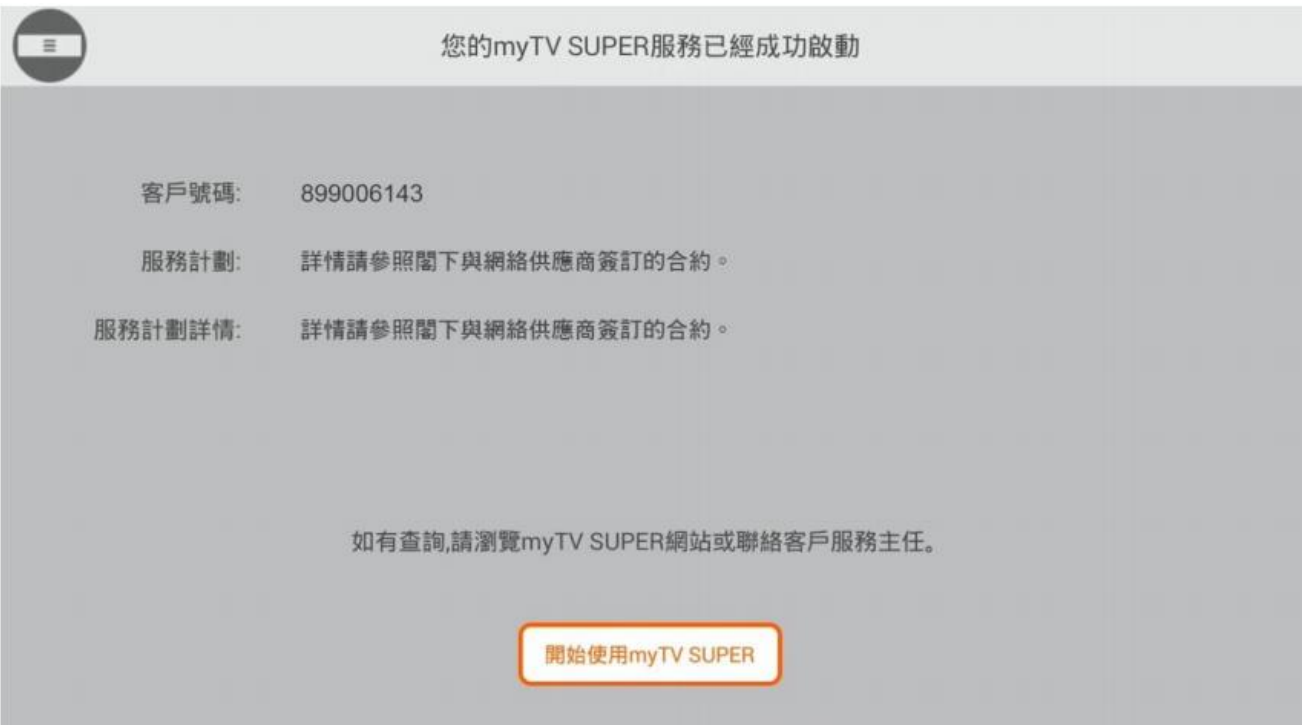